3D 都市モデルの利用(PLATEAU 確認マップ)

下記の URL をクリックすると 3D 都市モデルのマップが開き、以下のように表示されます。 https://plateauview.mlit.go.jp/

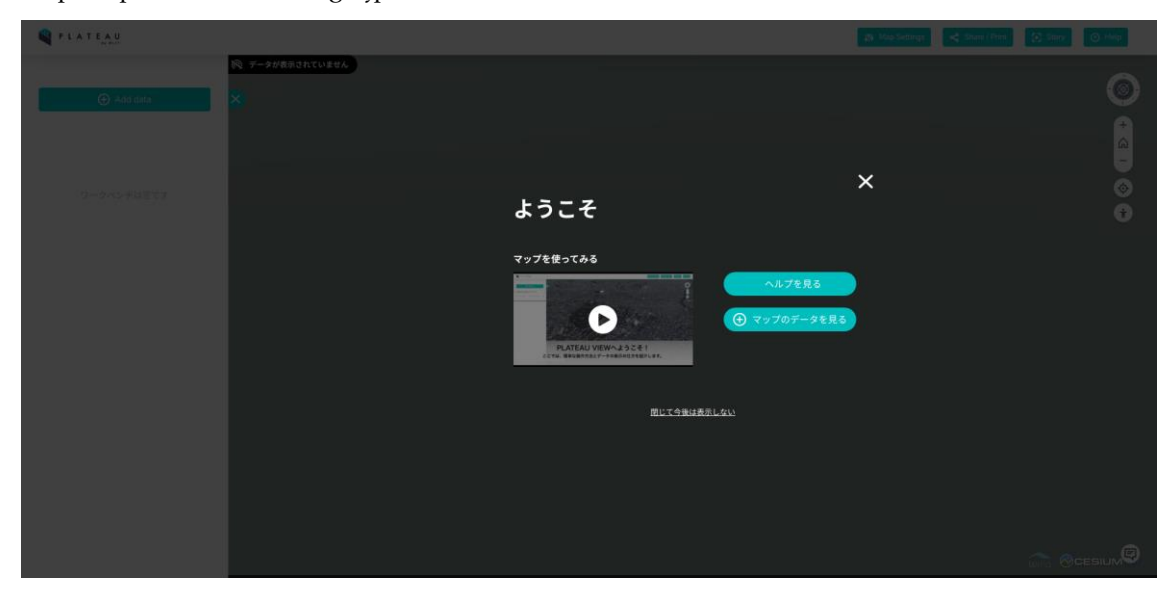

再生ボタンをクリックすると PLATEAU VIEW 利用方法の youtube (国土交通省作成) が再生されます。 <https://youtu.be/pY2dM-eG5mA>

×印をクリックすると PURATEU VIEW と呼ばれる 3D 都市モデルを確認するためのマッ プが開きます。

館林市は区域区分や用途地域などの都市計画情報、洪水浸水想定区域のデータが整備さ れています。3D都市モデルとして視覚的にわかりやすい洪水浸水想定区域を例に 「PLATEAU VIEW(3D 都市モデルマップ)」の利用方法を紹介します。

例)館林市の洪水浸水想定区域の確認方法

まずは以下の手順で館林市の建物データを表示します。

①⊕Add data をクリック

②群馬県→館林市→建物モデル(館林)をクリック

③マップに追加をクリック

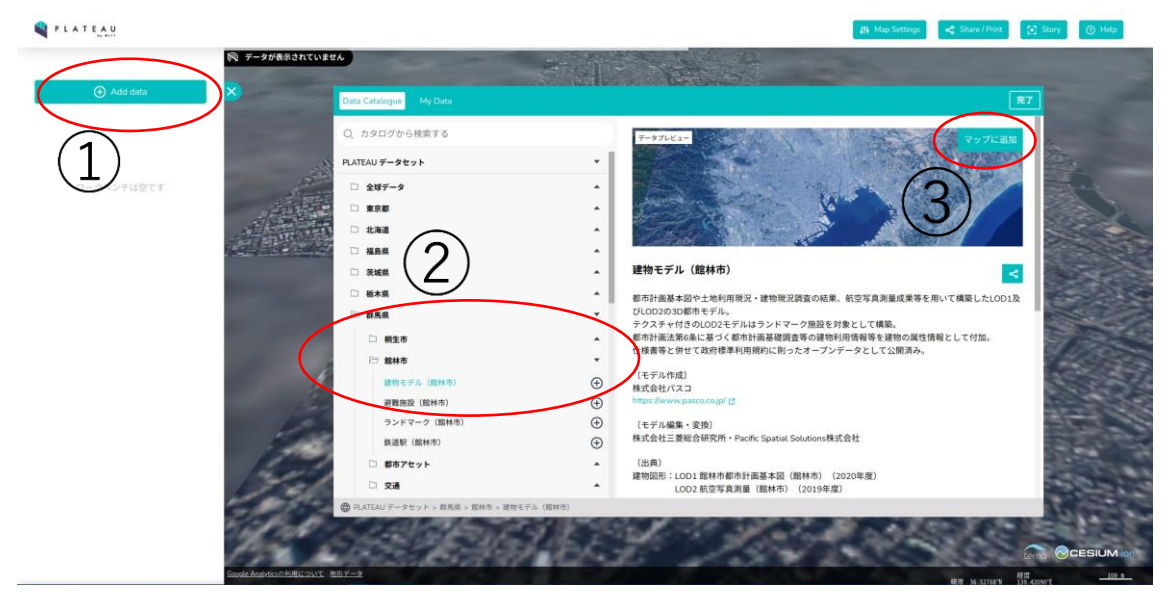

PLATEAU 上に館林市の 3D 都市モデルデータを追加することができます。 以下のように館林市の建物モデルが表示されます。

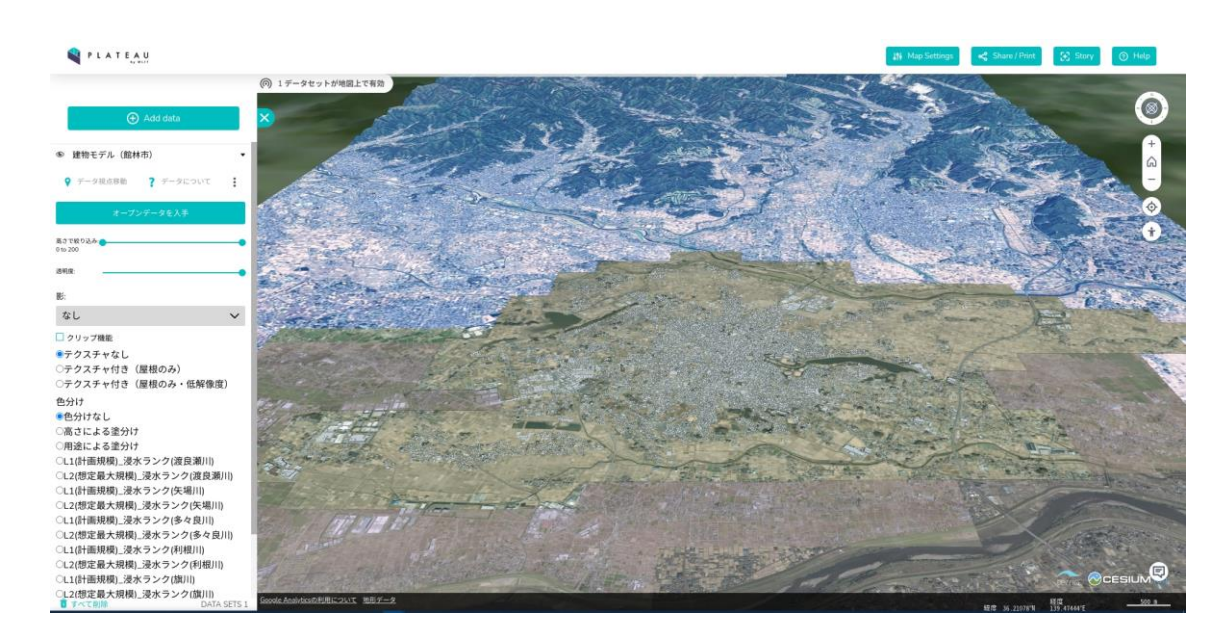

一例のため館林市役所周辺に移動しました。 左クリックを押したままマウスを動かして確認したい場所へ移動します。 拡大・縮小により見やすいサイズに変更ができます。

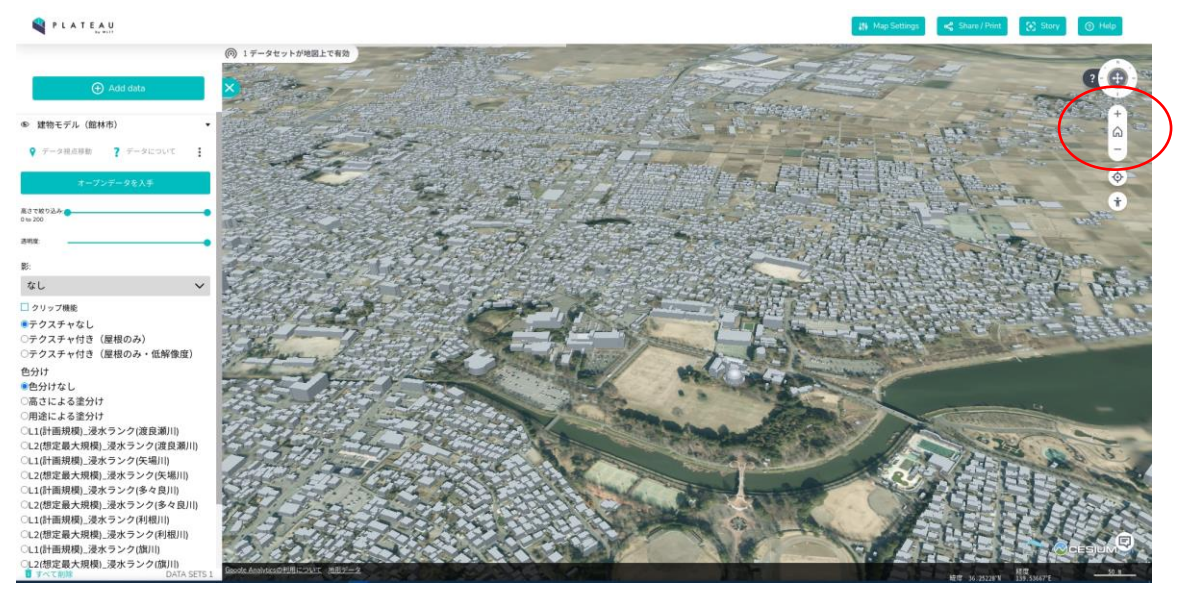

浸水想定地域の追加方法 ①⊕Add data をクリック ②群馬県→洪水浸水想定区域→確認したい洪水浸水想定データ(例は利根川) ③マップに追加をクリック

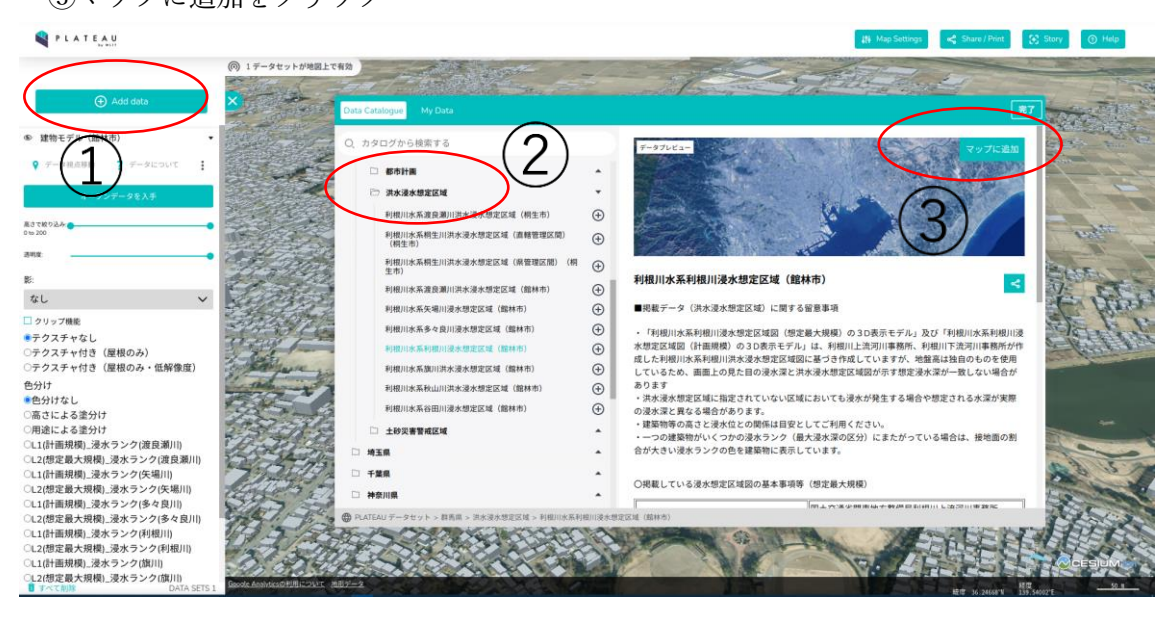

以下のように洪水浸水想定区域の視覚化をすることができます。 また、歩行者モードを選択し、位置を指定できます。

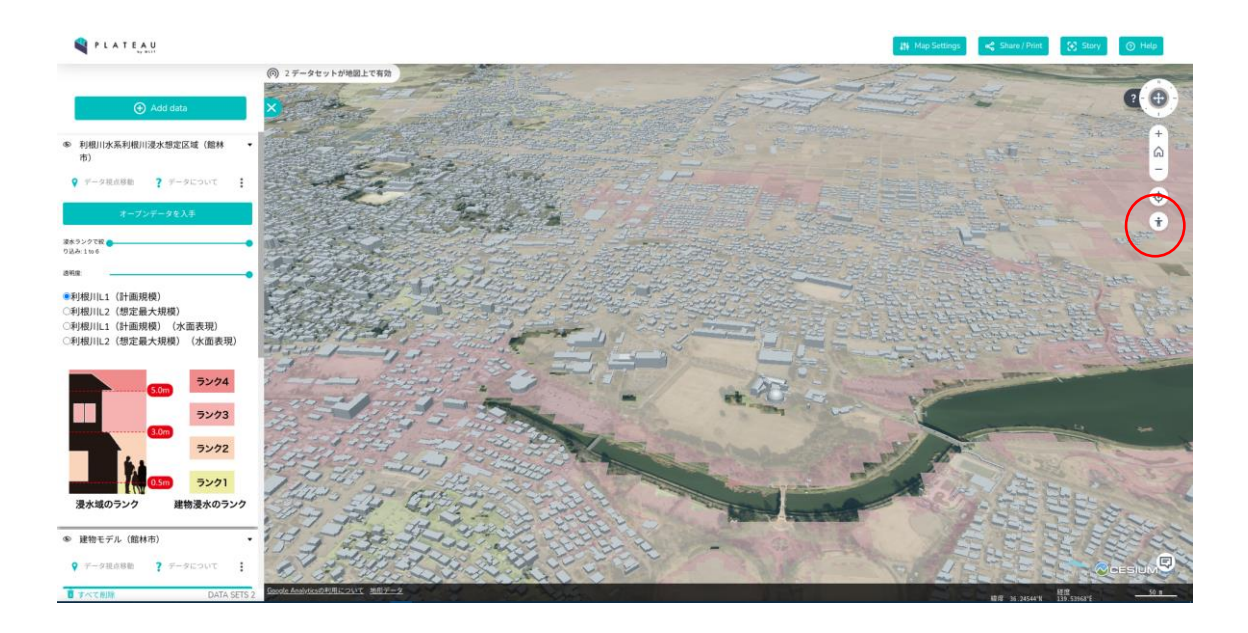

## 歩行者視点による浸水想定が確認できます。

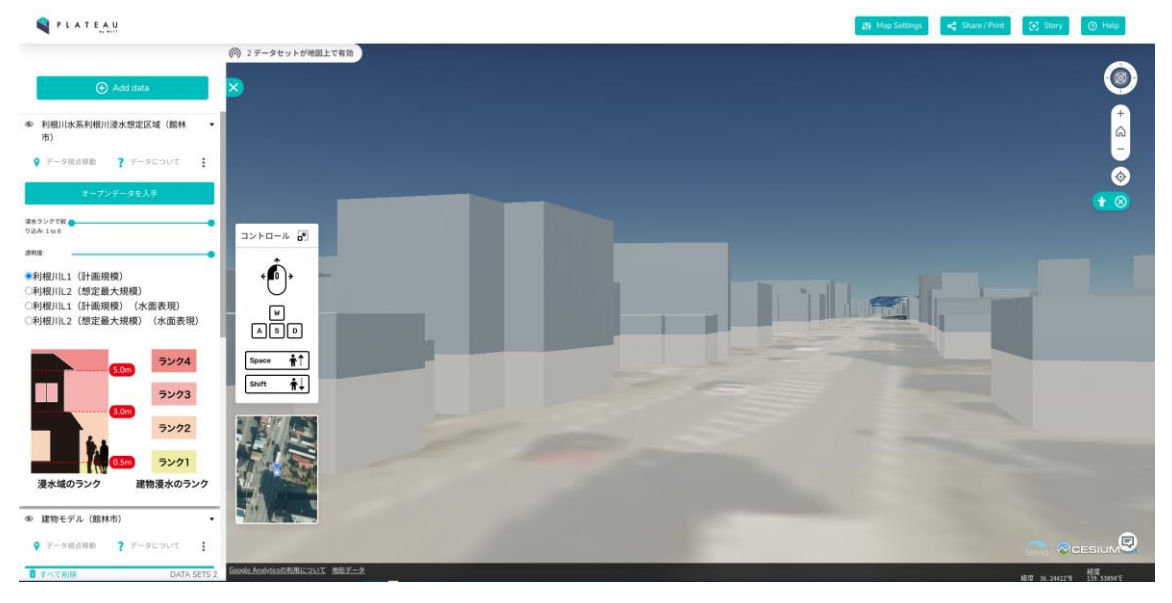

以上が洪水浸水想定区域を確認する方法の一例になります。